Click on a name on the left of the Inbox to reveal the messages for that contact.

This is a message bubble

APR 28 15:45

 $B \otimes$ 

 $\circledcirc$   $\circ$ 

Have you seen this man?

Delete message

**A.** Your outgoing messages will be colored, any incoming will have a

Sorry to bother you, I need to send a tex Forward message

**B.** In your inbox, message status

icons indicate if the message has

the message has been read

 $\boxtimes$  A closed envelope indicates that the recipient has not read the

 A red exclamation point indicates that the message has not been sent (*this may happen if there is a temporary* 

envelope icon are message options

An opened envelope indicates

white background.

been read

13:37

record statuses.

message.

*loss of connectivity*)

(**Forward** or **Delete**)

**C.** The dropdown arrow next to the

## **Inbox Allen and Sending Messages Allen and Mailbox Maintenance**

## *Create a new message*

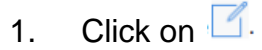

 $\overline{\text{To:}}$  A Type recipients name

**TIP**: *you can search by anything in the user profile (first or last name, title)*

New Message

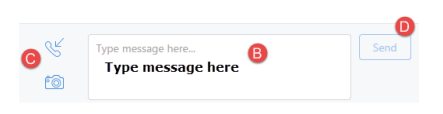

- **A.** Type the person's name.
	- **Note**:*you can only send Cortext messages to other Cortext users in your directory (ies)*
- **B.** Type your message at the bottom of the New Message window

## **C.** Click **Send**

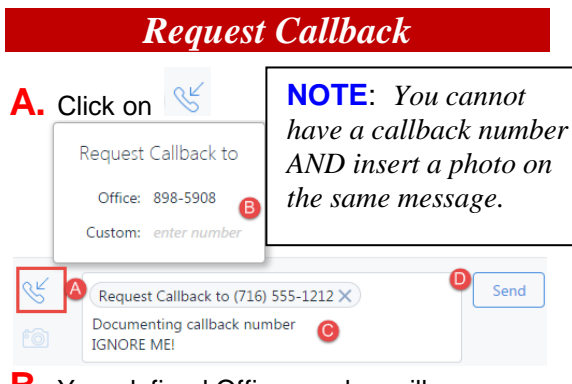

- **B.** Your defined Office number will automatically populate. Click on **Custom** field to put in a different number.(will not be saved to your profile)
- **C.** Type **any additional message**
- **D.** Click on **Send**

## *To send a photo:*

- 1) In a new message, click on
- 2) Select the photo from your computer or device.

**60** 

- 3) Add optional text,
- 4) Click **Send**.
- **Photos must be in JPEG format, with a maximum size of 260 KB.**
- **Users on a mobile device can snap pictures and send them from within a message.**
- **You can't take a photo with the Desktop Application, but you can attach a photo that is saved to the computer.**
- **You can view and forward photos that you receive.**
- **A reduced version of the photo appears inside the message. To view it full-size, click the photo.**

## *Changing Status*

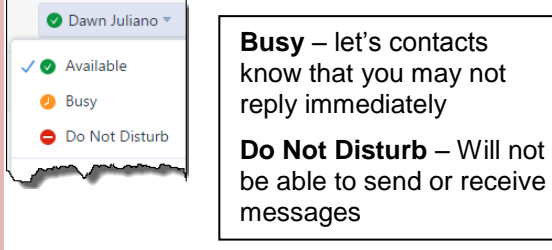

**Desktop:** click on your name in the upper right hand corner

**SmartPhone:** Upper right corner of the app shows your status.

Click on the status indicator tap your choice

Messages will stay in our mailbox for a system determined amount of time (*usually between 2 weeks and a month*)

## **Deleting Conversation**

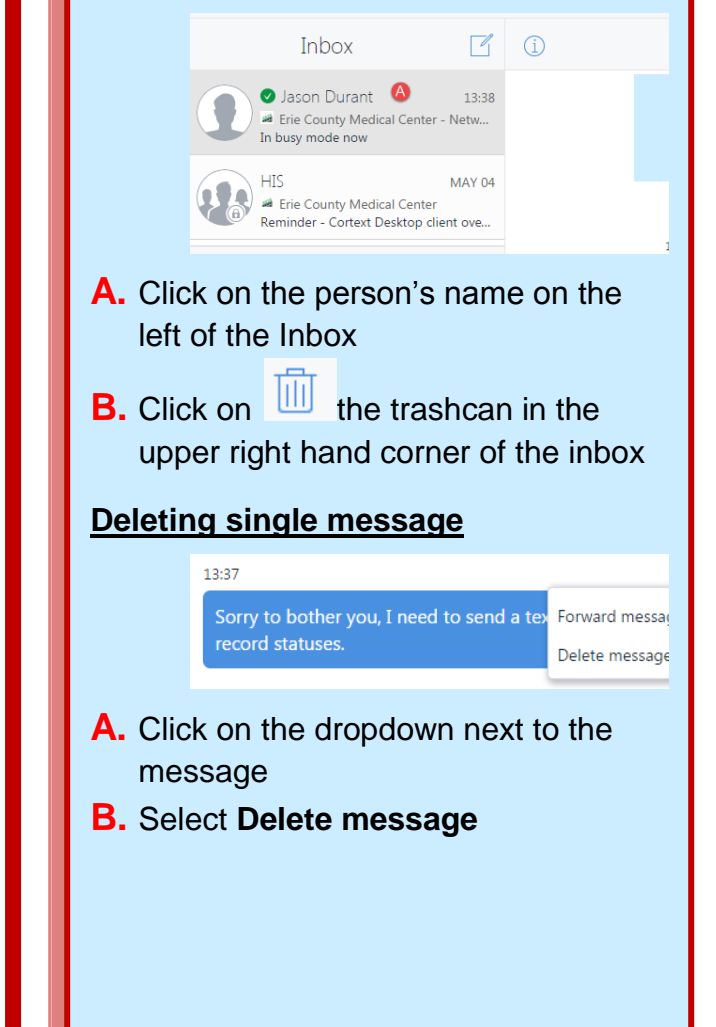

## **Getting Started | Navigation**

#### *Mobile Application*

- 1. Go to appstore (iTunes or Google Play) on your phone
- **2.** Search for "cortext"

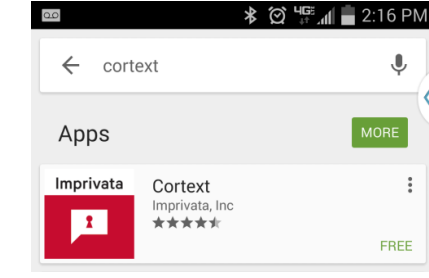

- 3. Select Cortext off the results list and click on **Install**
- 4. Click on **Accept**

#### *Desktop Application*

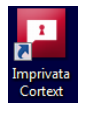

On your desktop you will have the Imprivata Cortext icon

### *Email Invitation*

*You must have an invitation emailed to you from the Cortext administrator to begin using. At ECMC your account will be assigned and logon information will be sent to you.*

- 1. Open the email invitation.
- 2. Click **create an account now** and get started.
- 3. On the Imprivata Cortext page that opens, select **Create Account**
- 4. Log on with the ECMC account information you were given.

**5. Follow the instructions to add a** 

## compose-new -list of messages, readsages-from-D.+Address to recipient -Status and Options New Message space and reply to mes ĕ Type message your contacts, -Menu-Strip messages -Inbox ن ⋖  $\mathbf{r}$ ய  $\rightarrow 2$  $\sum_{i=1}^{n}$ Inbox **E**imprivata<sup>®</sup>  $\blacksquare$   $\stackrel{1}{\cancel{2}}$   $\stackrel{2}{\cancel{2}}$   $\stackrel{3}{\cancel{2}}$   $\stackrel{3}{\cancel{2}}$   $\stackrel{4}{\cancel{2}}$   $\stackrel{5}{\cancel{2}}$   $\stackrel{6}{\cancel{2}}$   $\stackrel{7}{\cancel{2}}$

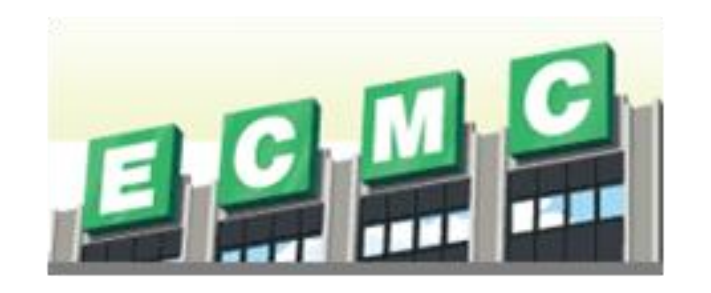

# Cortext

Imprivata Cortext® is a HIPAAcompliant messaging application designed specifically for healthcare professionals. You can freely and efficiently exchange text messages and photos that include PHI (Protected Health Information), while remaining in full compliance with HIPAA requirements.

Imprivata Cortext® is available as an iPhone® or Android™ app that runs on smartphones and tablets, or as a desktop application that runs on a computer.

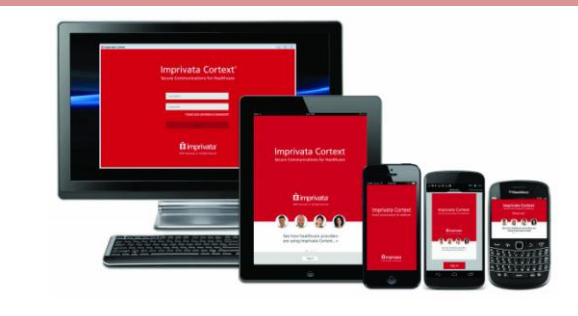

*Created by: Dawn Juliano x5908 May, 2015*

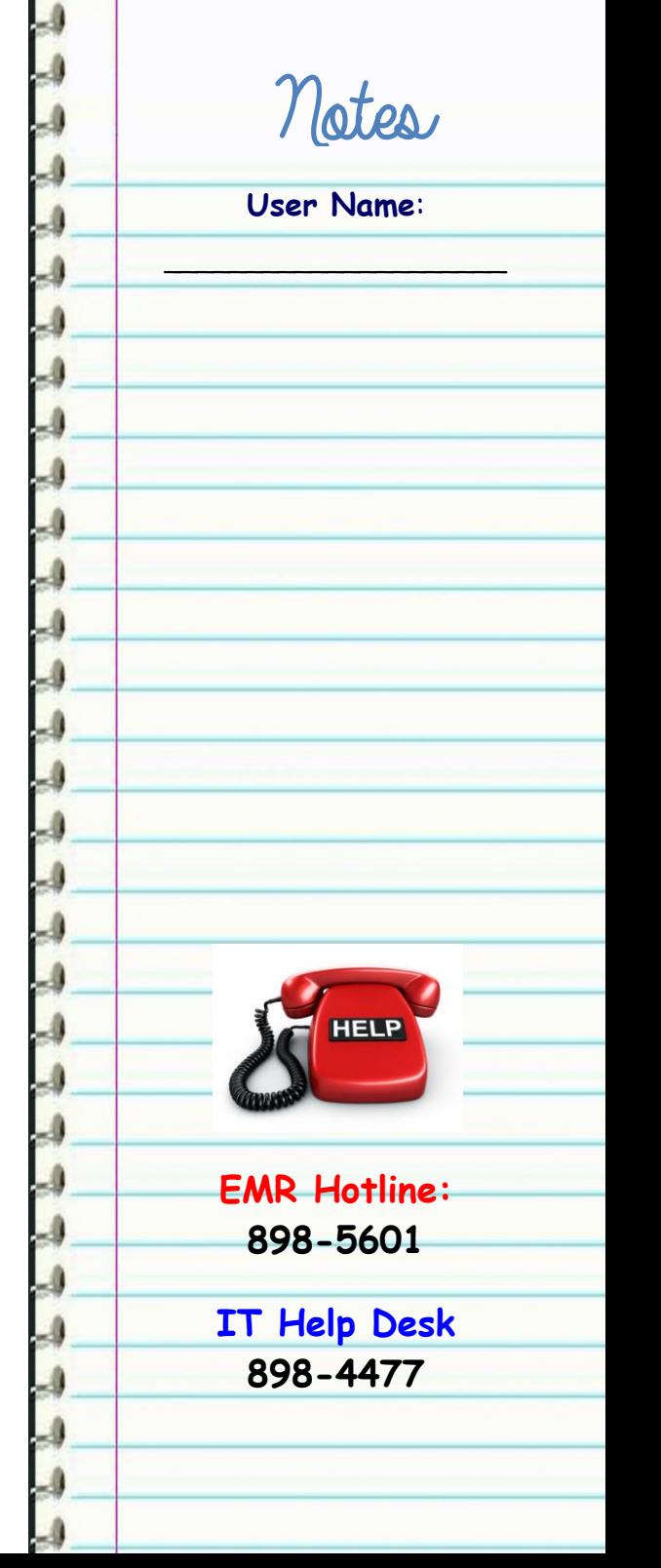